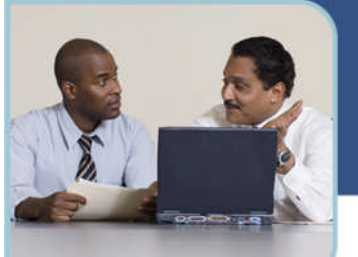

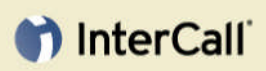

**For more information:** 800.374.2441 www.intercall.com

# Using Relay Conference Captioning with Microsoft® Office Live Meeting

Relay Conference Captioning is an add-on feature available for Microsoft Office Live Meeting, which enables captioning of your meeting for those who are deaf or hard of hearing. This guide introduces Relay Conference Captioning and details how to enable this for your meetings.

Note: To order the Relay Conference Captioning service, please contact your sales representative or visit [http://rcc.intercall.com.](http://rcc.intercall.com/)

#### **Enabling Relay Conference Captioning for Microsoft Office Live Meeting**

To enable a connection between Relay Conference Captioning (RCC) and Live Meeting, you must add your RCC URL in the Live Meeting user interface. This section describes the URL configuration procedure. You must configure the URL in the Scheduling Meeting Options page of the meeting you have scheduled with RCC.

To configure the URL in the Scheduled Meeting Options page for a new meeting

1 Log in to Live Meeting and click Schedule Meeting in the My Home page. The Schedule Meeting page displays.

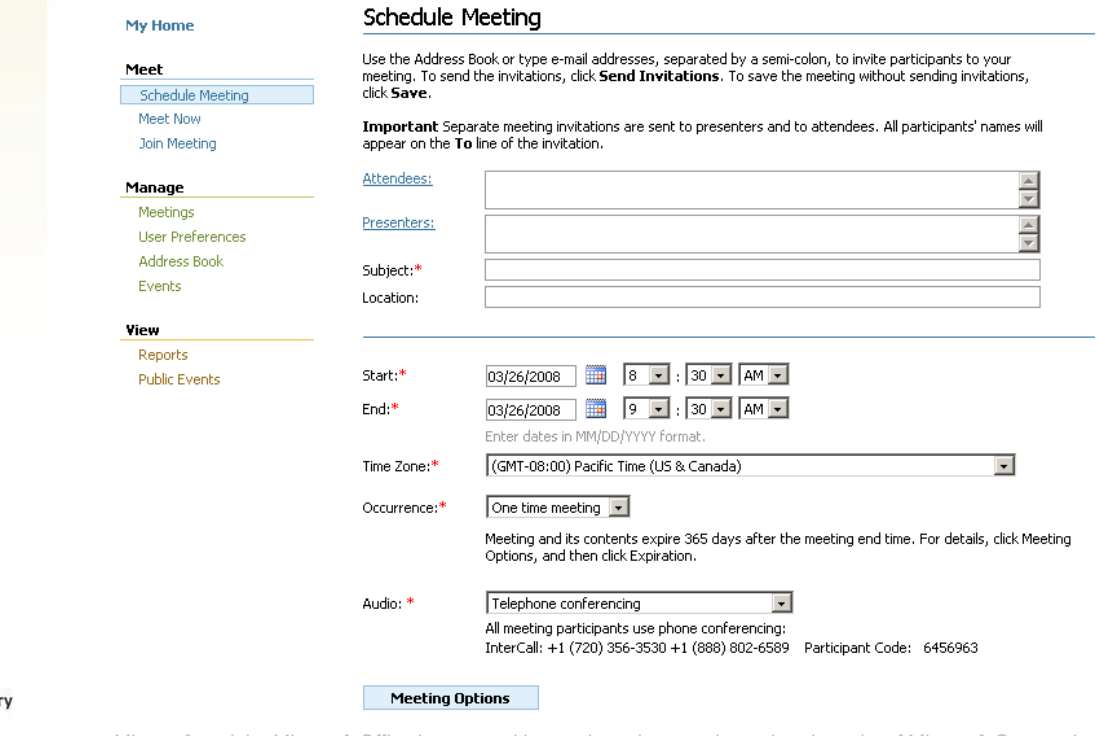

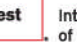

#### InterCall is a subsidia of West Corporation

AAP/EOE

*Microsoft and the Microsoft Office Logo are either trademarks or registered trademarks of Microsoft Corporation in the United States and/or other countries.*

## hterCall

- 2 Click the Meeting Options button at the bottom of the page. The Meeting Options page displays.
- 3 Click Additional Features and scroll down to the Streaming Media Custom Frame option.

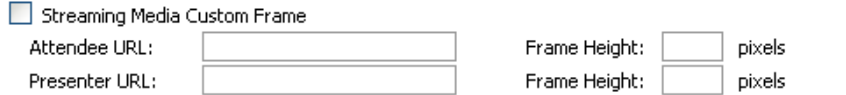

4 Check the Streaming Media Custom Frame checkbox and copy and paste the URL in both the Attendee and the Presenter field. Please be sure to use the "embed" URL you receive in your confirmation email, and do not use the stand alone URL.

Note: The URL should be in the following format: <http://www.captionedtext.com/client/embed.aspx?EventID=xxxxx> (xxxxx is a specific number correlating to each event)

5 Enter a Frame Height (recommended Height is 250)

Streaming Media Custom Frame

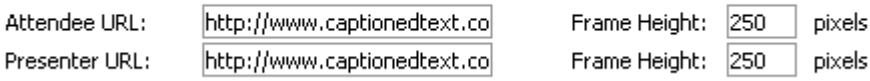

6 Click the OK button to return to your Schedule a Meeting page, and continue scheduling your meeting

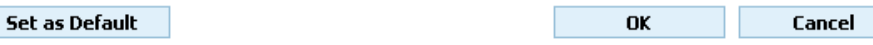

Note: Do not click Set as Default, as the URL for your captioned event will change each time you use the service.

To configure the URL in the Scheduled Meeting Options page of an already scheduled meeting

- 1 Log in to Live Meeting and click Meetings in the Manage section of the My Home page. The Manage Meetings page displays.
- 2 Select the meeting to which you wish to add RCC by clicking on the subject of the meeting.
- 3 Click the Meeting Options button in the Actions section. The Meeting Options page displays.

### th InterCall

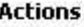

**Q\_I** Join As Presenter

Join As Attendee

Update Meeting

**Est** Meeting Options

Upload Files

**By** Support Control Panel

4 Click Additional Features and scroll down to the Streaming Media Custom Frame option.

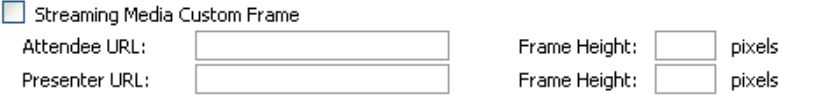

5 Check the Streaming Media Custom Frame checkbox and copy and paste the URL in both the Attendee and the Presenter field. Please be sure to use the "embed" URL you receive in your confirmation email, and do not use the stand alone URL.

Note: The URL should be in the following format: <http://www.captionedtext.com/client/embed.aspx?EventID=xxxxx> (xxxxx is a specific number correlating to each event)

6 Enter a Frame Height (recommended Height is 250)

□ Streaming Media Custom Frame **I**<sub>h</sub><sub>F</sub> Attendee URL

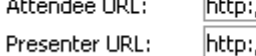

//www.captionedtext.co Frame Height: 250 pixels //www.captionedtext.co| Frame Height: 250 pixels

**OK** 

7 Click the OK button to return to the Meeting Details page

**Set as Default** 

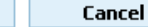

Note: Do not click Set as Default, as the URL for your captioned event will change each time you use the service.

#### **Accessing the Relay Conference Captioning Panel**

You access the RCC when participating in a Live Meeting session via the Live Meeting More Panel. This section describes how to access the RCC interface.

## hterCall

Note: To view RCC, your More panel should be either floating or docked around your presentation. To move this panel, please click the drop-down for More, and use your cursor to drag the panel from the top.

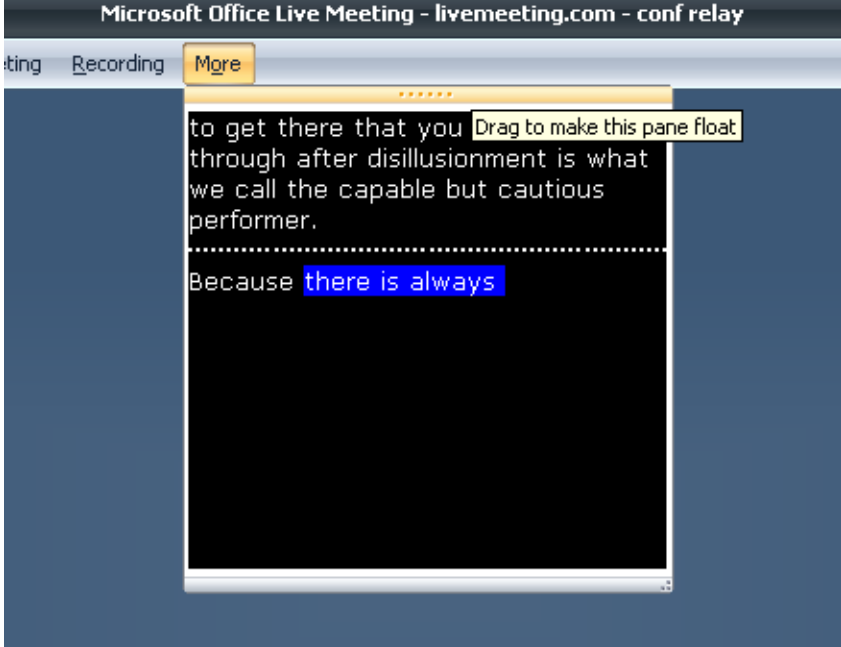